## GIGABYTE<sup>®</sup>

# **P15**

### USER'S MANUAL 手 冊

使 用

• 繁體中文

 $V3.0$ 

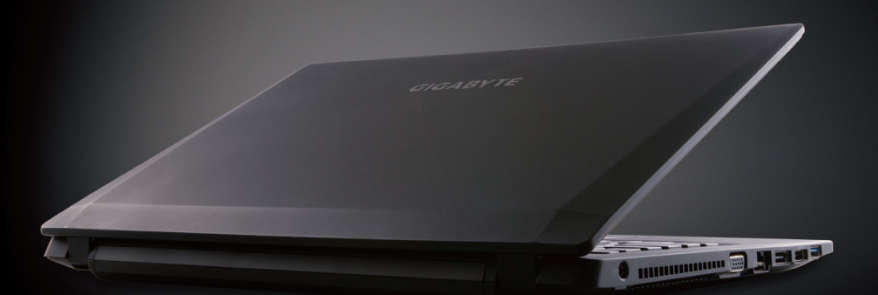

#### 感謝您選擇技嘉P15筆記型電腦

為協助您順利使用技嘉筆記型電腦,我們特地設計此快速安裝說明。如果您需要更多關於電腦功 能,歡迎上技嘉官方網站 www.gigabyte.tw查詢。產品實際規格以出貨為準,如有異動恕不另行 通知。

## 首次使用GIGABYTE技嘉筆記型電腦

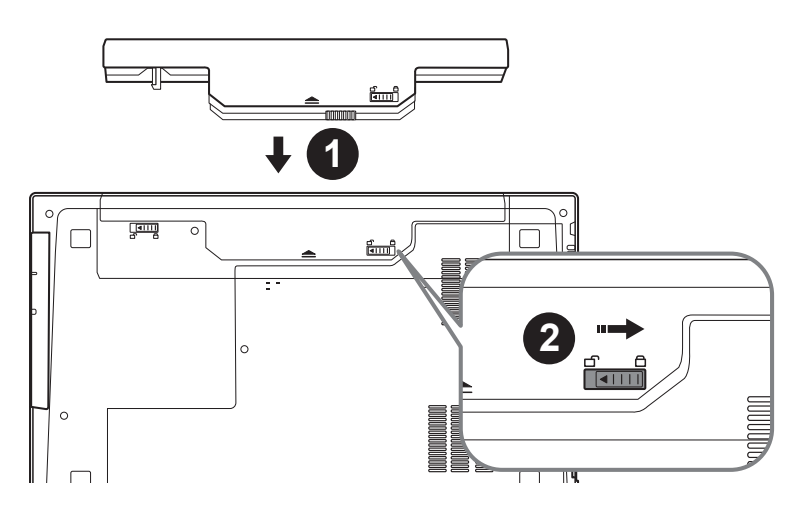

繁體中文

繁體中文

1

#### 請依下列步驟裝入電池:

- 1 請先將雷池裝妥。
- 2 接著將卡榫推至LOCK處。

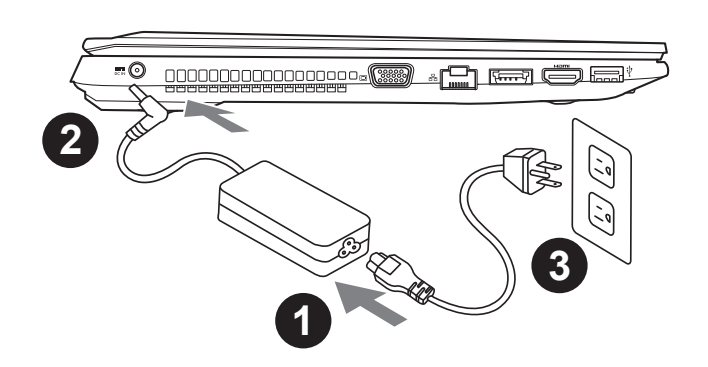

- 1 將電源線接上電源轉換器。
- 2 將電源轉換器連接到電腦的電源插孔。
- 3 將電源線插入電源插座。

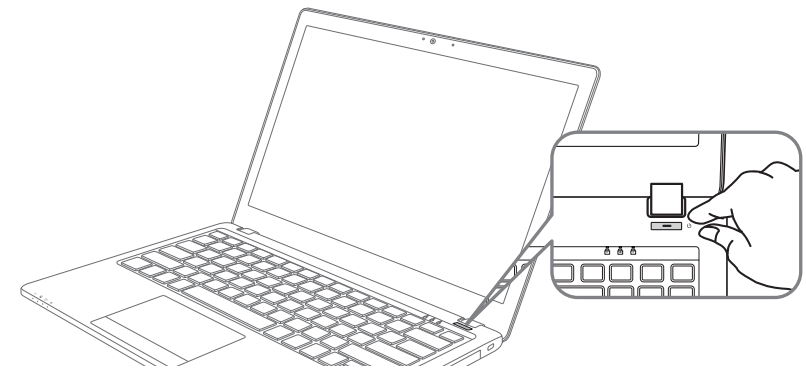

#### 開啟筆記型電腦

電源指示燈會顯示機器是否為通電的狀態。

第一次開機時,在還未完全進入作業系統前請勿強制關機。開啟電源後,直到該作業系統配置完成 前,音量無法設定。

#### 開始第一次使用P15

根據您的筆記型電腦配置,當您第一次開機,第一個畫面會是微軟Windows啟動畫面,按照該螢幕 上的提示和指示,完成作業系統的配置。當軟體許可條款顯示時,請務必閱讀並同意後再繼續。

## **GIGABYTE**技嘉筆記型電腦導覽

上視圖

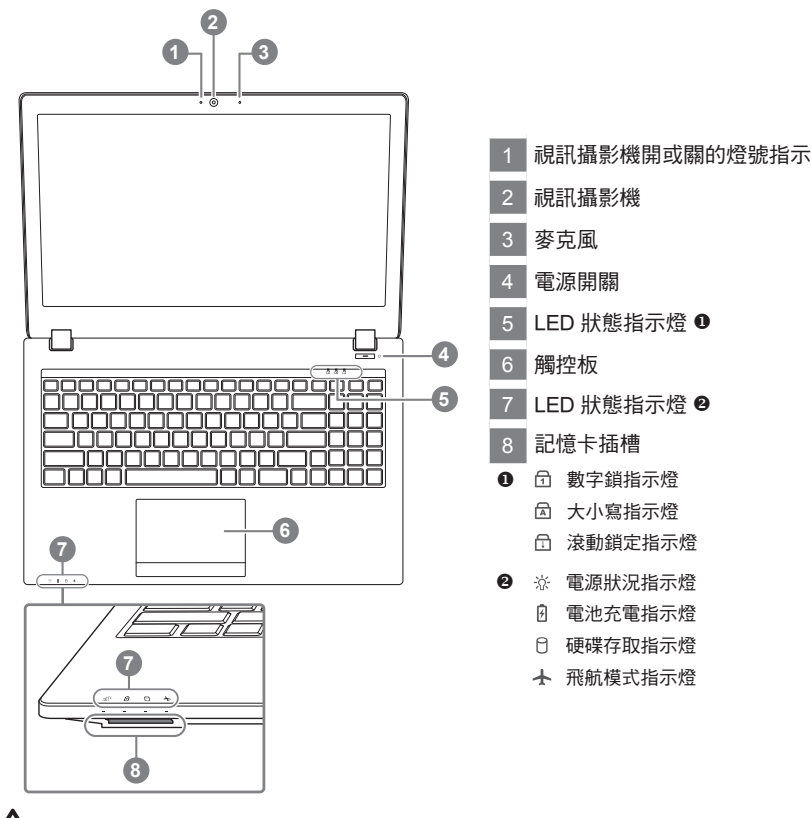

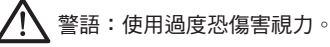

注意事項:

(1)使用30分鐘請休息10分鐘。

(2)2 歲以下幼兒不看螢幕, 2 歲以上每天看螢幕不要超過1小時。

左視圖

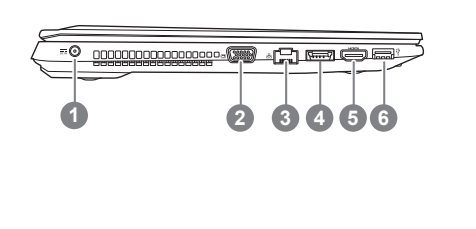

1 電源插孔 外接顯示器 (VGA) 埠 乙太網路(LAN)埠 eSATA/ USB 3.0 埠(共用) 5 HDMI插孔 USB 3.0 埠

3

繁體中文

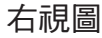

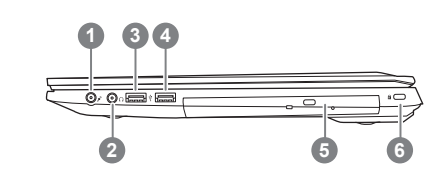

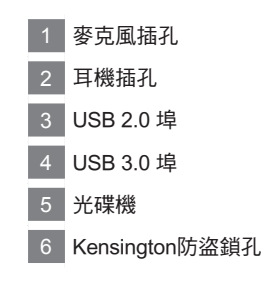

底部圖

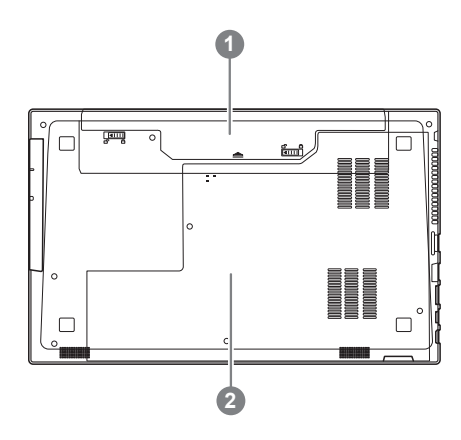

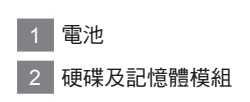

## 快速鍵

許多電腦的設定例如螢幕亮度、喇叭音量等可利用電腦的快速鍵直接調整。如需使用快速鍵,請依下 表先按住 <Fn> 鍵,再按下 <F1>~<F11> 等按鍵。

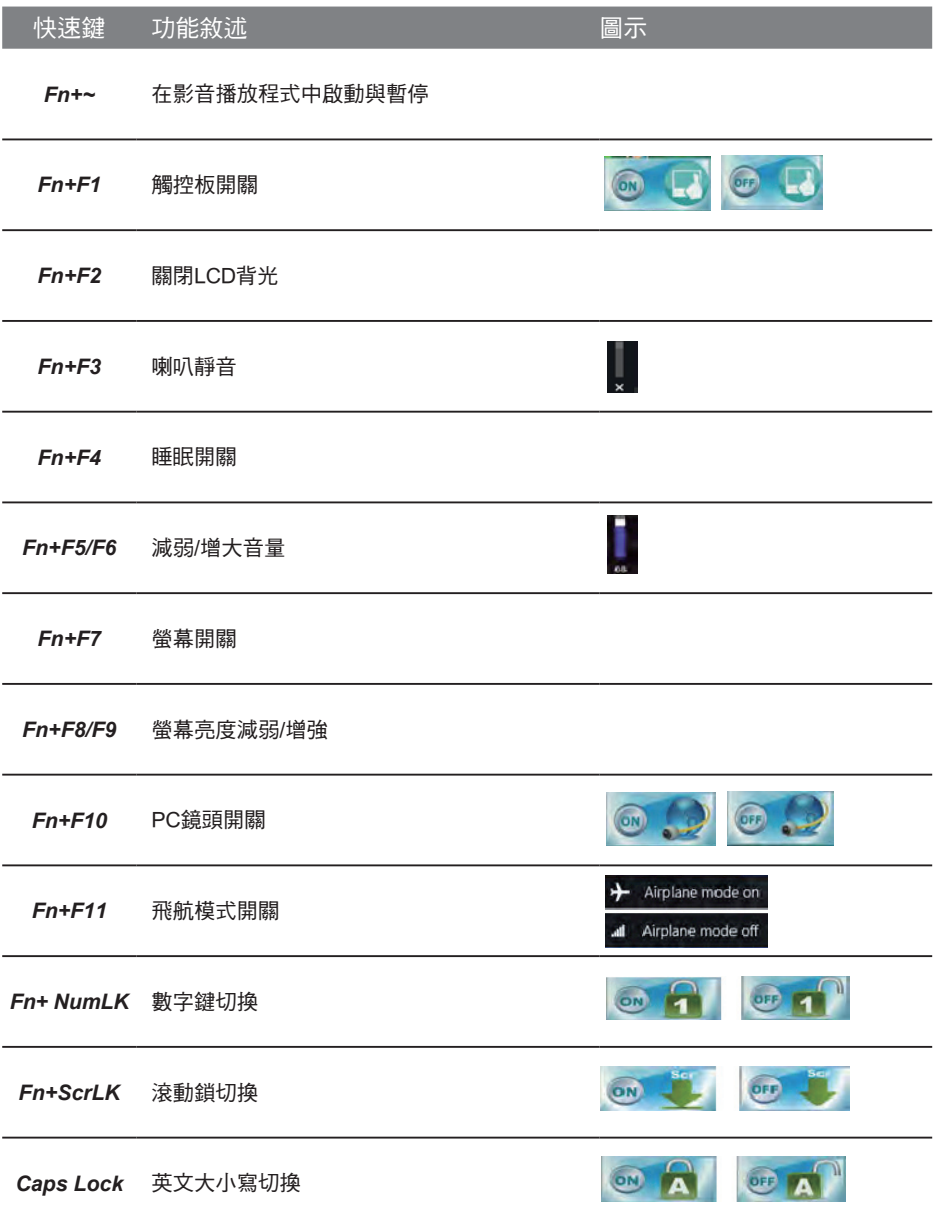

繁體中文

## **Smart USB Backup** 使用說明(原Recovery Image USB)

#### 警告

- 為避免儲存裝置毀損導致原廠的還原映像檔遺失,您可以透過此軟體來備份原廠的還原映像檔
- 如果您想更换新的儲存裝置,您可以透過此軟體將原廠還原映像檔備份至 USB 隨身碟,安裝好新的儲存裝 置後,再將出廠的預設系統倒回新儲存裝置。
- 使用本軟體所製作的還原 USB 隨身碟 將系統還原以前,請先做好資料備份,以免資料流失。
- 利用還原 USB 隨身碟進行系統還原時,請勿移除或關掉電源。

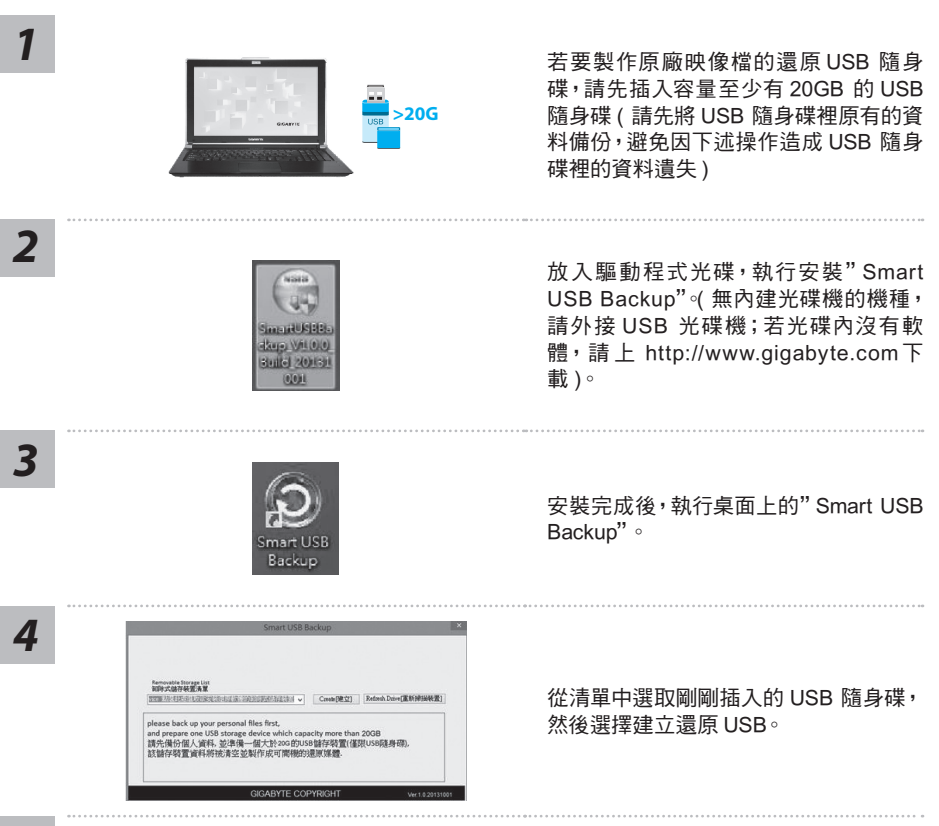

*5*

跳出結束視窗後即完成。

若要還原您的系統,請在開機時按 F12,選擇用【USB 隨身碟開機】,【USB 隨身碟】會自動 完成還原您的系統。

還原時間約需 30 分鐘 ( 所需時間會因 USB 隨身碟種類而有所不同 )。

ー<br>データル<br>インタイ

## 系統還原使用說明

#### 系統還原(修復您的筆記型電腦作業系統)

當作業系統使用上出現不穩定的情況,筆記型電腦原廠出貨的儲存裝置裡有一個隱藏磁區,其內容為 作業系統的完整備份映像檔,可以用來救援系統將儲存裝置裡的作業系統還原到出廠預設值。

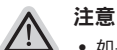

- 如果儲存裝置有被更換過或刪除該隱藏磁區,還原功能將無法使用,需送維修中心還原。
- ˙ 出廠規格為預搭作業系統時才有此還原功能,若是 DOS 銷售則不提供此功能。

#### 啟動系統還原

系統還原功能是筆記型電腦出廠時被預先安裝的。該選項可以啟動 Windows 故障還原工具,重新安 裝作業系統為出廠預設值。

以下為簡要介紹如何啟動還原工具,並開始還原系統。

執行還原前請注意

確認筆記型電腦已接上外接電源,還原系統會花費幾分鐘的時間。

## Windows 7 系統還原說明

*1* 關機並重新啟動筆記型電腦。

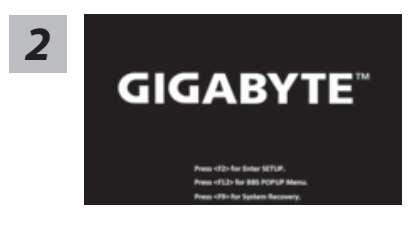

啟動筆記型電腦後,按著 F9 按鍵幾秒鐘以啟動還原 工具。

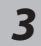

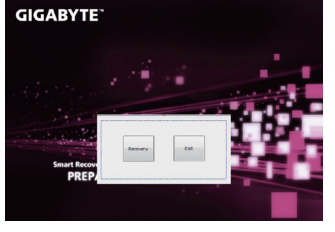

進入還原系統模式,工具列會有還原選項,如您確定要系統 還原,點選"Recovery"執行。

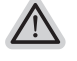

注意

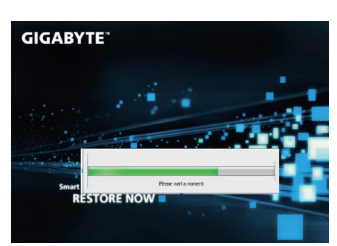

● **4 SIGABYTE**<br>■ 電話ののでは、意見放射器が主に関連の電話を受けています。<br>■ 電話の電話を 壓器確保電力無虞,並請勿關閉電源。

並還原系統及儲存裝置至出廠預設值。

·選擇還原後,所有原本的個人資料與檔案將被刪除,

7

ー<br>データル<br>インタイ

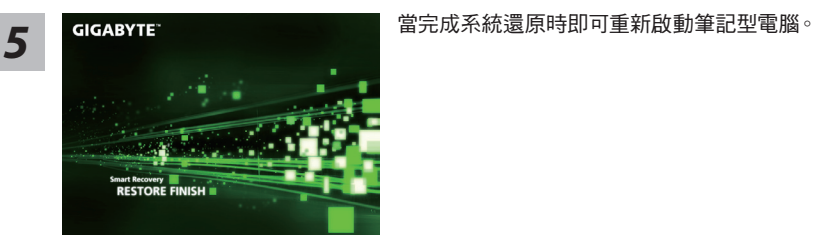

#### Windows 8.1 系統還原說明

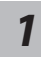

關機並重新啟動筆記型電腦。

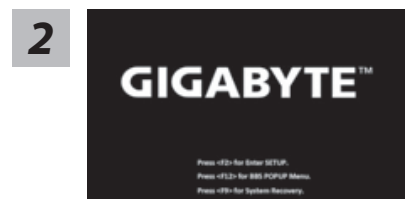

啟動筆記型電腦後,按著 F9 按鍵幾秒鐘以啟動還原 工具。

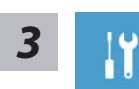

選擇"Troubleshoot"進入系統還原及進階選項。

(您也可以選擇"Continue"直接進入 Windows 8.1 作業系統,先行備份個人資料 與檔案再作還原。或選擇"Turn off your PC"關機並重新啟動筆記型電腦。)

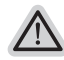

系統還原有兩種方式可供選擇

˙ Refresh your PC - 重置電腦設定值 如果電腦因軟體或設定值不佳而不穩定,您可以重設電腦設定值而不遺失個人 檔案。

˙ Reset your PC - 復原電腦 如果電腦因軟體或設定值不佳而不穩定,您可以復原電腦為出廠預設值並移除所 有個人檔案。 注意:將會遺失所有的個人資料與檔案。

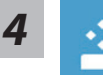

■ Refresh your PC - 選擇重置電腦設定值 選擇一個使用者帳戶後繼續。

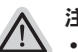

#### 注意事項

- ˙ 筆記型電腦裡的個人化設定不會被改變。
	- ˙ 筆記型電腦的設定值會被還原至出廠預設值。
	- ˙ 由 Windows 市集所安裝的 Apps 會保留。
	- ˙ 由網頁下載或光碟安裝的應用程式會被移除。
	- ˙ 被移除的應用程式的清單會被儲存在桌面上。

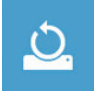

#### ■ Reset your PC - 復原電腦

- Just remove my files 只移除個人檔案 只移除個人檔案,但保留電腦設定值。
- Fully clean the drive 完整還原至出廠設定值 完整還原儲存裝置至出廠設定值,會花費較長的還原時間。 >【按下"Reset"執行】。

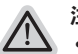

#### 注意事項

- ˙ 您所有的個人檔案與應用程式將會被移除。
- ˙ 所有的電腦設定值將會被還原至系統出廠值。

#### ■ Advanced options 其它或谁階選項 更多系統還原的進階設定。

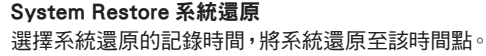

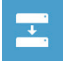

System Image Recovery 系統備份還原 使用之前備份的系統備份資料還原 Windows 系統。

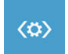

Automatic Repair 自動修復程序 自動修復及解決 Windows 系統問題。

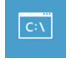

Command Prompt 命令提示字元 使用命令字元集執行進階的疑難排解。

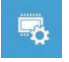

UEFI Firmwar Settings UEFI BIOS 設定 重新啟動,變更 UEFI BIOS 設定值。

☆

#### Startup Settings 啟動設置 更改 Windows 啟動行為。

9

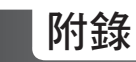

#### ■ 保固及客服資訊:

相關保固條款及客服資訊請參考隨貨所附之保固保證書,或參考技嘉技術服務區網站。 http://www.gigabyte.tw/support-downloads/technical-support.aspx

#### $\blacksquare$  FAQ :

相關常見問題請參考技嘉常見問題網站。 http://www.gigabyte.tw/support-downloads/faq.aspx

10